# **Modul "Steifigkeitsmatrix"**

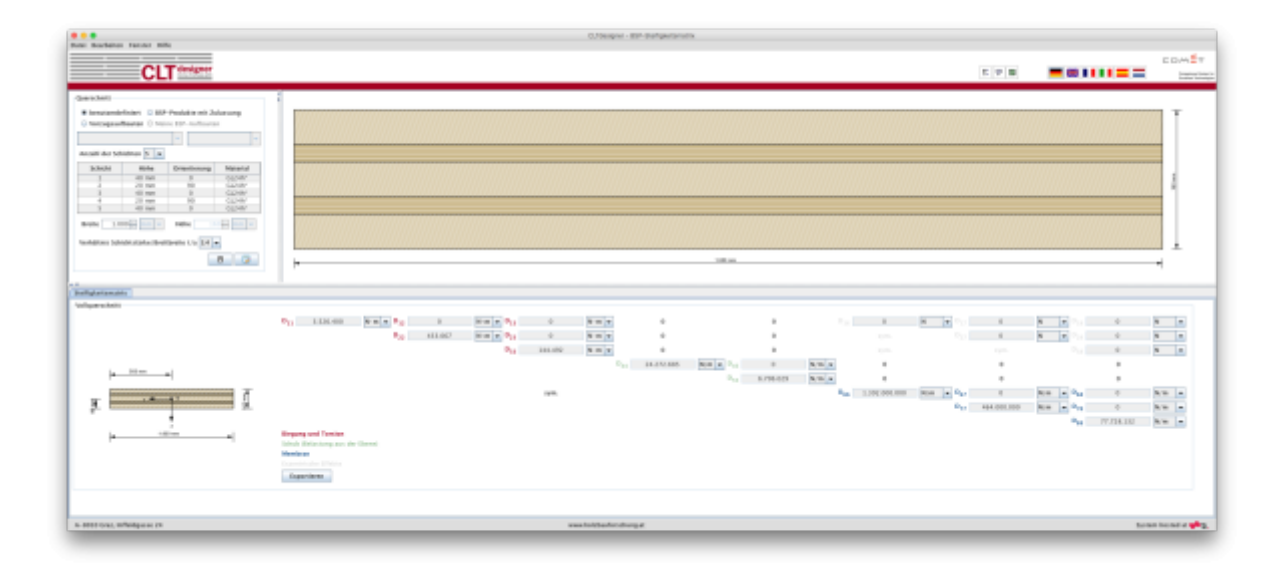

# **Eingabedaten**

### **Querschnitt**

Die Eingabe des Querschnitts kann benutzerdefiniert oder über die Auswahl eines BSP-Produkts erfolgen. Des Weiteren besteht auch die Möglichkeit eigene BSP-Aufbauten (Meine BSP-Aufbauten) abzuspeichern. Die Aufbauten sind unterteilt nach der Schichtanzahl.

Bei Eingabe eines benutzerdefinierten Querschnittes können in der Tabelle die Schichthöhe und die Orientierung jeder einzelnen Schicht, sowie das Material (für alle Schichten gleich) verändert werden. Die Schichthöhe muss zwischen 6,0 und 45,0 mm liegen. Bei den BSP-Produkten können die Orientierung und das Material geändert werden. Bei Veränderung der Orientierung wird der gesamte Querschnitt gedreht.

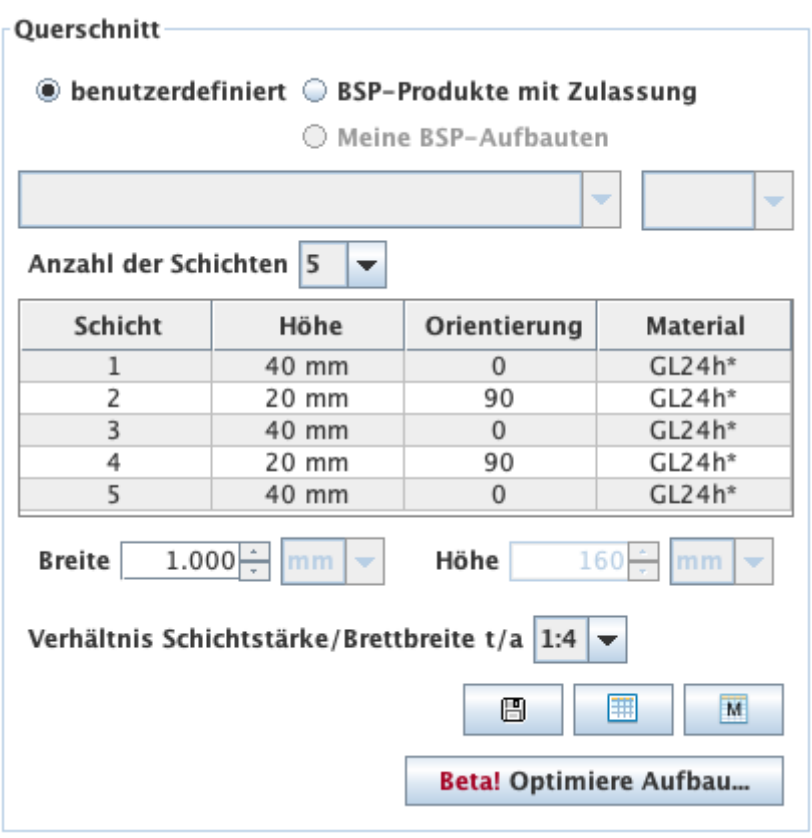

Des Weiteren kann in diesem Bereich auch die Plattenstreifenbreite verändert werden. Die Default-Einstellung beträgt 1 m. Die Höhe (Plattenstärke) errechnet sich automatisch aus den einzelnen Schichten.

Ebenso kann hier das Verhältnis der Schichtstärke zur Brettbreite verändert werden. Die Default-Einstellung beträgt 1:4.

#### **Meine BSP-Aufbauten**

Über den Button **Bunder aktuelle Querschnitt in der Bibliothek gespeichert werden und später** über die Auswahl "Meine BSP-Aufbauten" wieder aufgerufen werden.

Mit dem Button **kann die Bibliothek angezeigt werden.** 

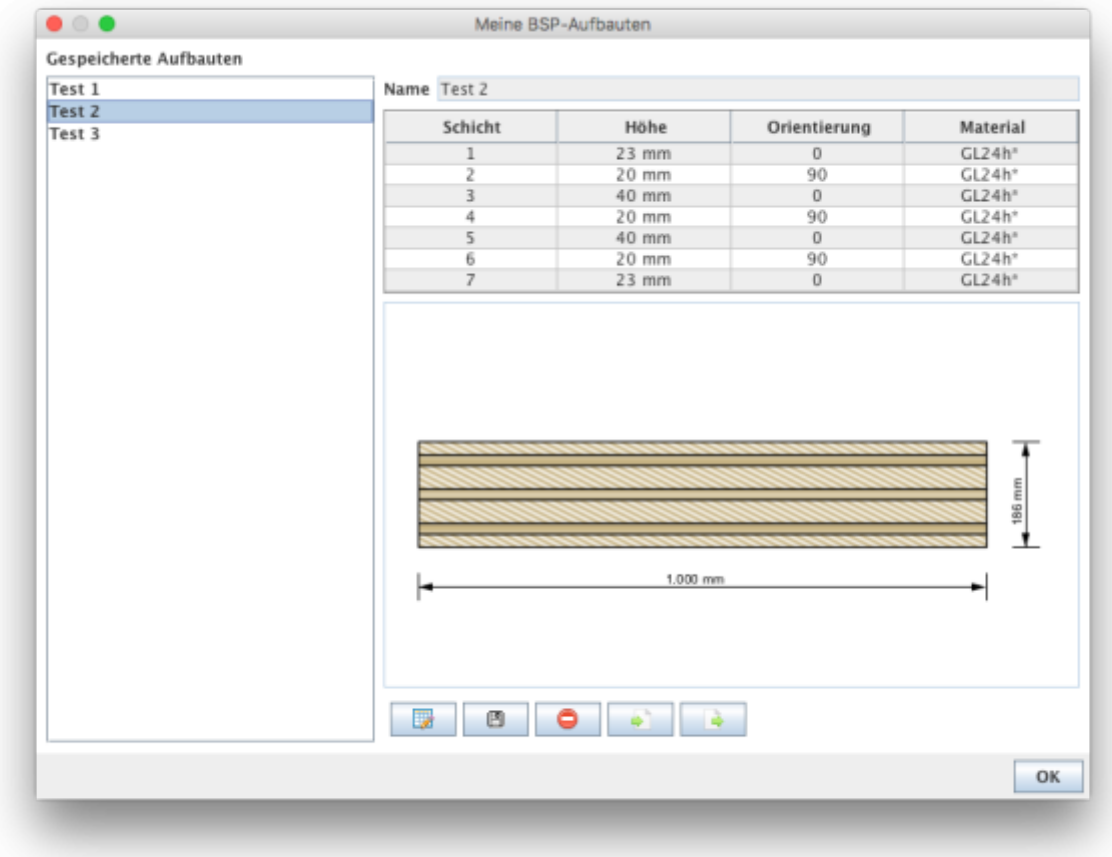

- Mit **Kommt man in den Bearbeitungsmodus. Derzeit kann nur der Name des** abgespeicherten Aufbaus geändert werden.
- Mit **B** werden die Änderungen gespeichert.
- Mit **C** kann der in der Seitenleiste ausgewählte Aufbau aus der Bibliothek entfernt werden.
- $\bullet$  Mit  $\bullet$  können Aufbauten aus einer csv-Datei importiert werden.
- Mit **Können die Aufbauten der Bibliothek in eine csv-Datei exportiert werden.**

#### **Syntax der csv-Datei**

Name;Schichtanzahl n;Schichtdicke in [m]  $\mathsf{t}_\mathsf{1}$  bis  $\mathsf{t}_\mathsf{n}$ ;Orientierung der einzelnen Schichten o $_1$  bis o $_{\shortparallel}$  (0 oder 90);Materialname

```
Beispiel:
Testaufbau;5;0.03;0.02;0.02;0.02;0.03;90;0;90;0;90;GL24h*
```
#### **Meine Materialien**

Mit dem Button <u>kann die Material-Bibliothek angezeigt werden.</u>

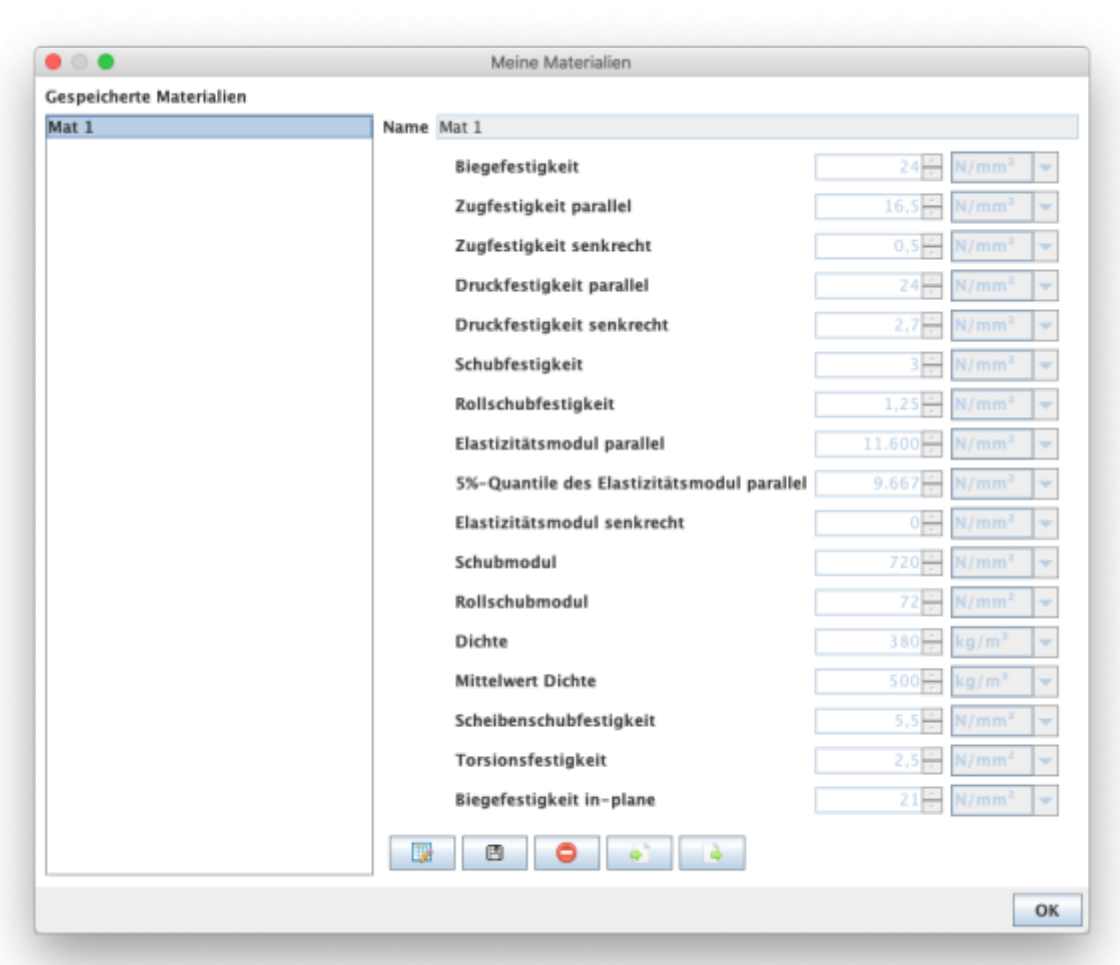

- Mit **W** kommt man in den Bearbeitungsmodus.
- Mit **B** werden die Änderungen gespeichert.
- Mit **D** kann das in der Seitenleiste ausgewählte Material aus der Bibliothek entfernt werden.
- Mit William Können Materialien aus einer csv-Datei importiert werden.
- Mit With Können die Materialien der Bibliothek in eine csv-Datei exportiert werden.

#### **Syntax für die csv-Datei**

- 1. Zeile: Beschreibung der Parameter
- 2. Zeile: Einheiten der Parameter
- 3. Zeile: Wert

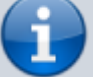

Trennzeichen: ";"

#### Beispiel: Name;f\_m,k;f\_t,0,k;f\_t,90,k;f\_c,k;f\_c,90,k;f\_v,k;f\_r,k;E\_0;E\_0,05;E\_90;G;G\_r;rho\_k;rho\_mea n;f\_v,k,IP;f\_T,k;f\_m,k,IP ;N/mm2;N/mm2;N/mm2;N/mm2;N/mm2;N/mm2;N/mm2;N/mm2;N/mm2;N/mm2;N/mm2;N /mm2;kg/m3;kg/m3;N/mm2;N/mm2;N/mm2 Mat 1;24;16.5;0.5;24;2.7;3;1.25;11600;9667;0;720;72;380;500;5.5;2.5;21

#### Die benutzerdefinierten Materialien werden dann in der Material-Auswahlliste angezeigt.

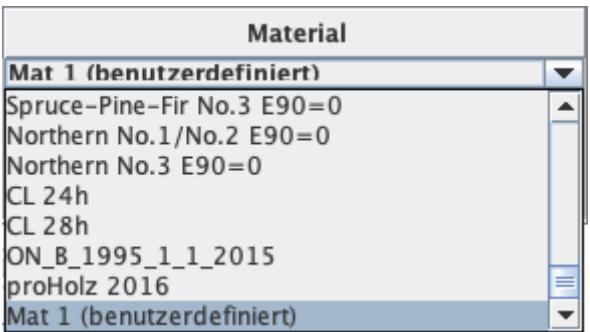

#### **Aufbauoptimierung**

Mit dem Button Betal Optimiere Aufbau kann das Fenster zur Aufbauoptimierung angezeigt werden.

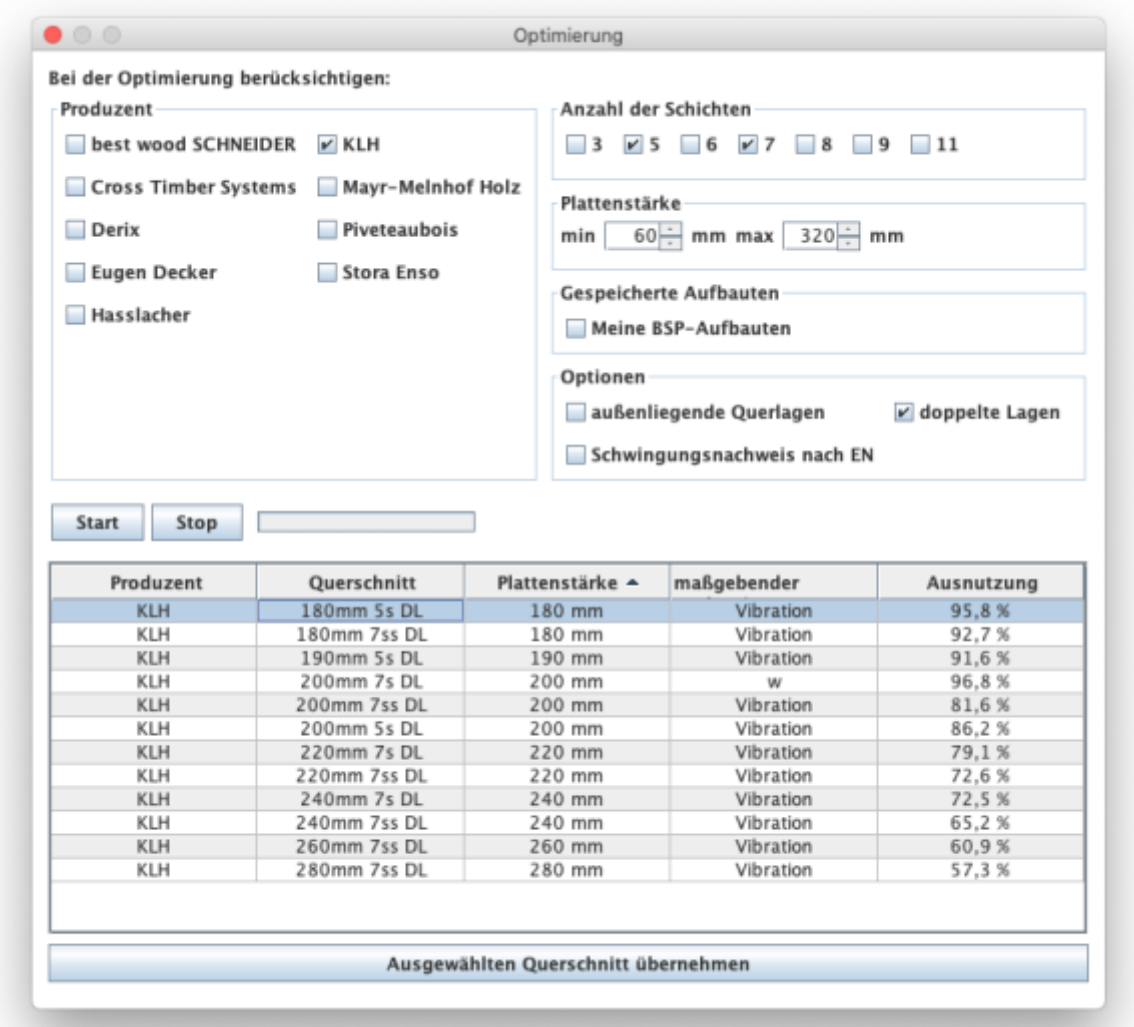

Mit Hilfe dieses Tools können für das gegebene System und die vorliegende Lastsituation die möglichen Aufbauten ermittelt werden. Die Optimierung kann hinsichtlich Produzenten, Anzahl der Schichten oder mittels Grenzen für die Plattenstärke eingeschränkt werden. Des Weiteren können außenliegende Querlagen oder doppelte Lagen mit einbezogen oder ausgeschlossen werden. Mit der Option "Schwingungsnachweis nach EN" wird das Grunddokument in den Schwingungsnachweis inkludiert oder nicht.

Mit den Buttons "Start" und "Stop" wird die Berechnung gesteuert. Bitte um Geduld, je nach gewählter Parameter kann die Berechnung etwas länger dauern.

Die möglichen Aufbauten werden dann in der Tabelle angezeigt und mit dem Button "Ausgewählten Querschnitt übernehmen" wird dann der selektierte Aufbau ins Hauptfenster übertragen.

[Querschnitt](https://www.bspwiki.at/doku.php?id=clt:hotspot:software:cltdesigner:manual:modul_plate1d_continuousbeam#querschnitt) · 2015/05/22 10:53

# **Ergebnisse und Ausgabe**

### **Steifigkeitsmatrix**

[Berechnung und Beschreibung der einzelnen Komponenten](#page--1-0)

#### **Biegung und Torsion**

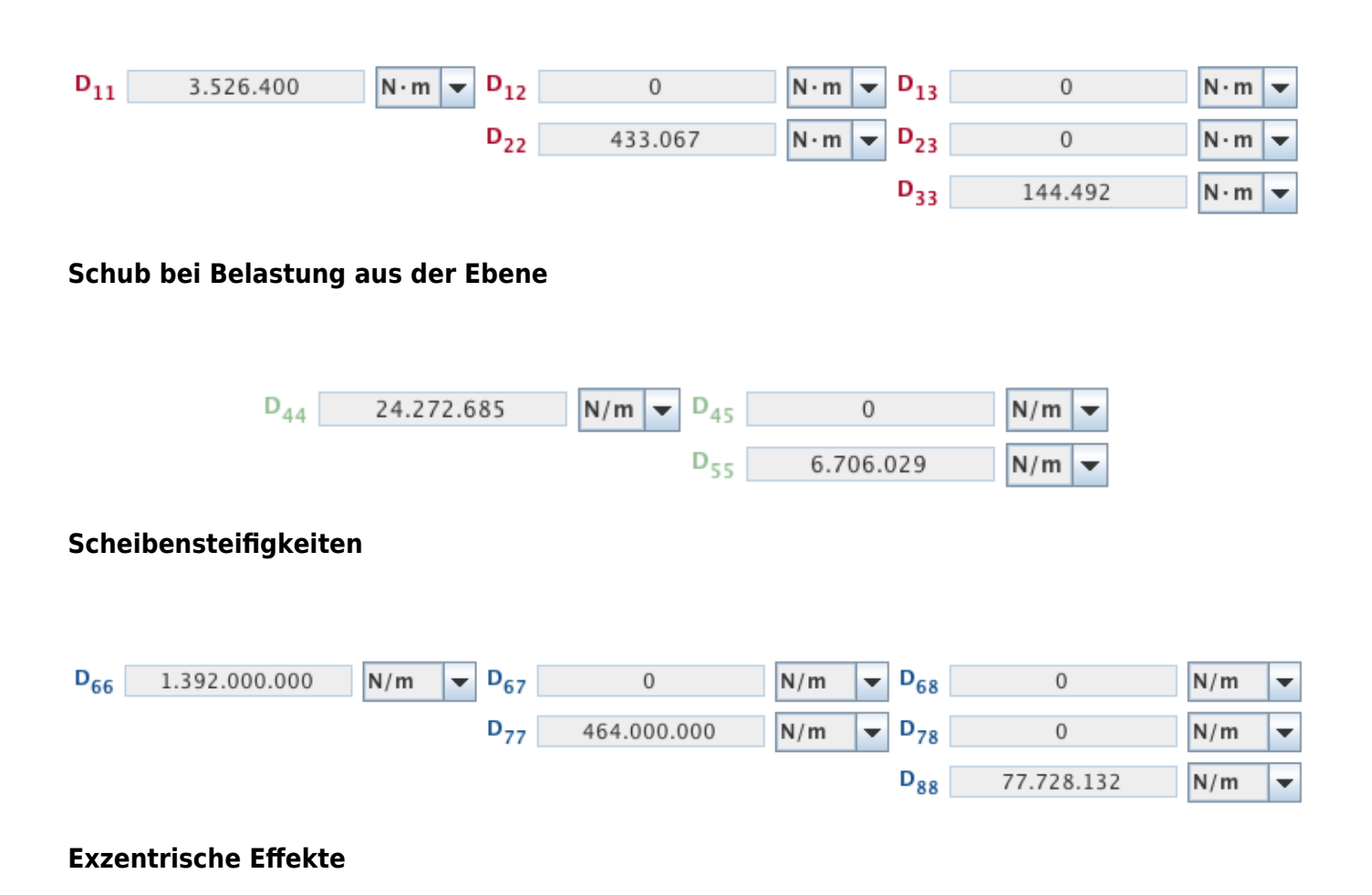

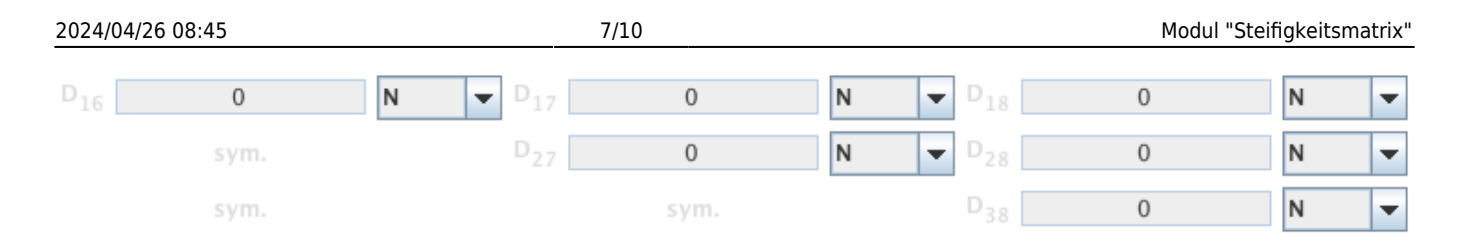

## **Exportmöglichkeit**

Über den Buttonwird eine csv-Datei erstellt, welche die Input-Daten für RFEM 5 beinhaltet.

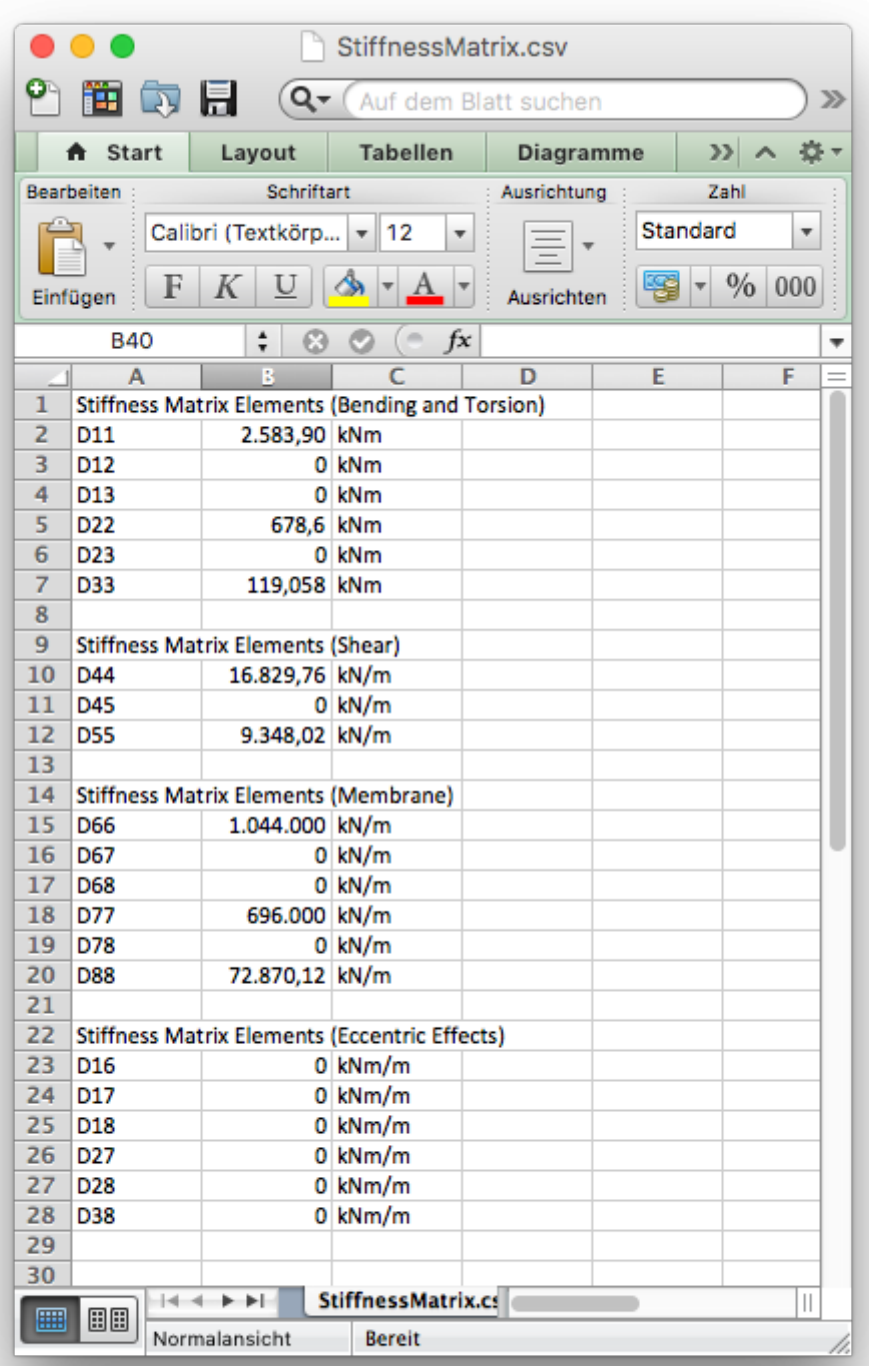

In RFEM 5 über "Edit Surface" und das Tab "Stiffness Matrix" kann die csv-Datei importiert werden.

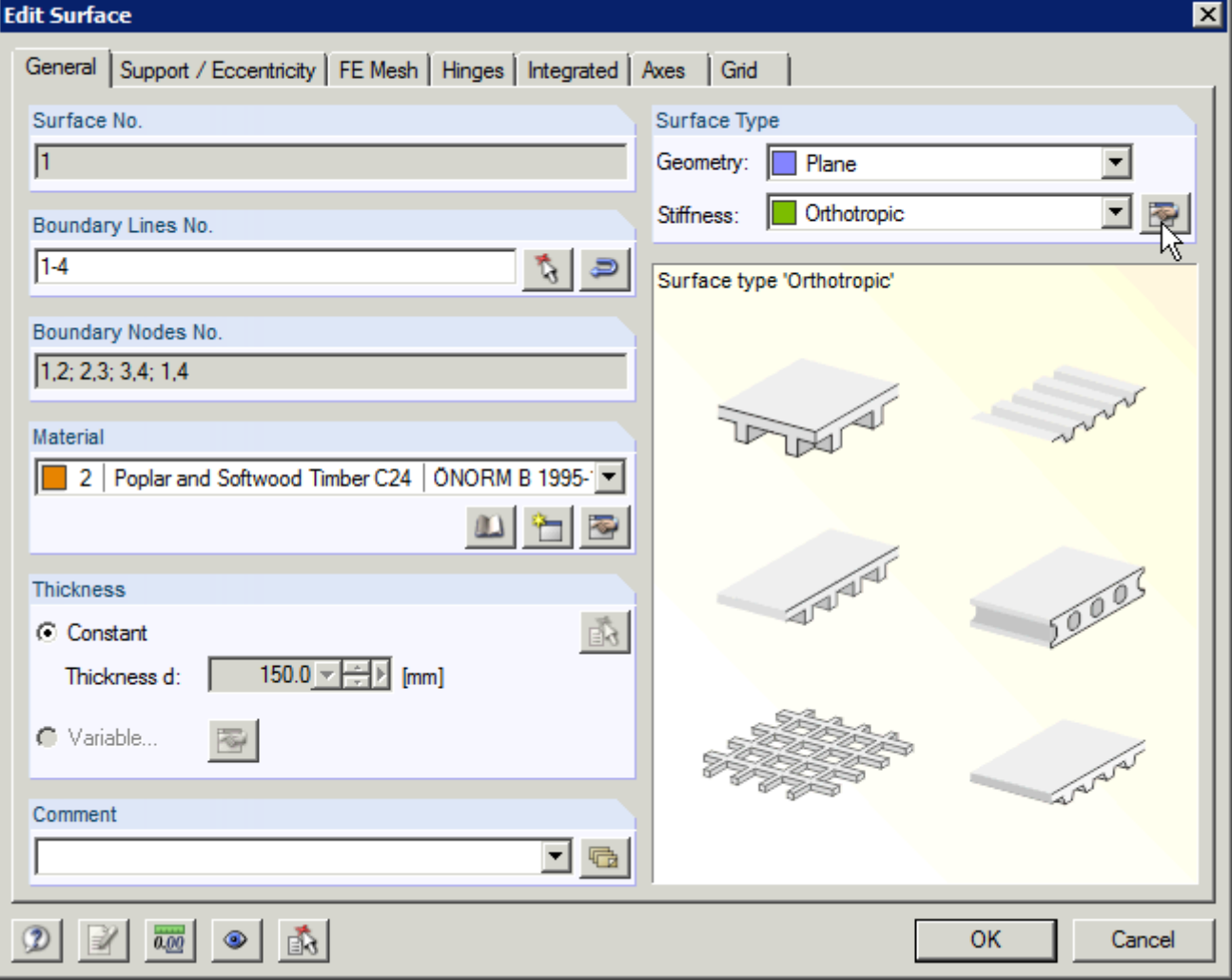

Last<br>update:<br>2018/11/27 <sup>clt:hotspot:software:cltdesigner:manual:modul\_stiffness\_matrix https://www.bspwiki.at/doku.php?id=clt:hotspot:software:cltdesigner:manual:modul\_stiffness\_matrix</sup> 10:06

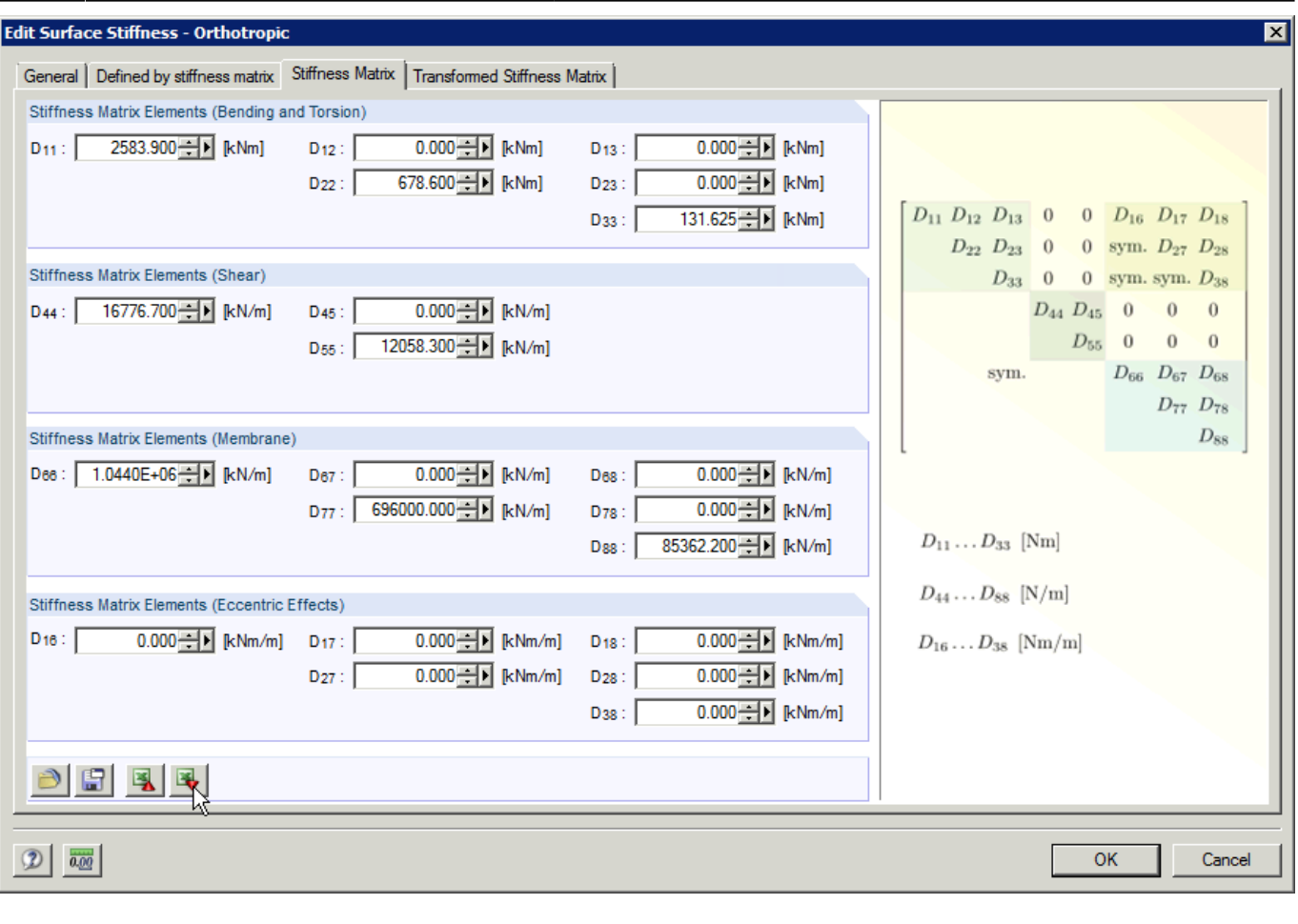

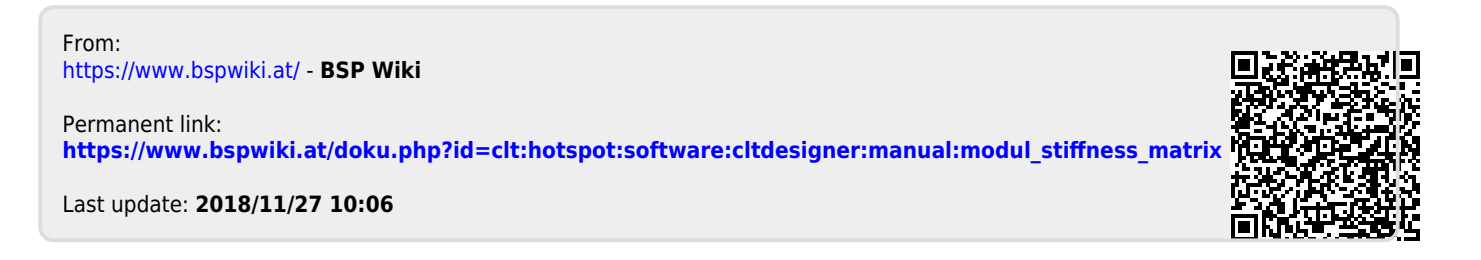